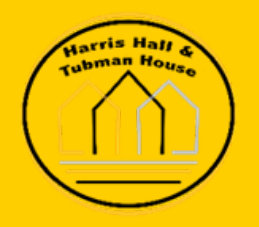

## **How to Submit a Work Order Form**

**For Harris and Tubman Housing**

## **Online**

**1)** Navigate to www.harristubman.com

**2)** Click on 'current residents' either on the front page of the website or under the Residents tab at the top of the page. In the drop down choose whether you are a prospective resident or a current resident

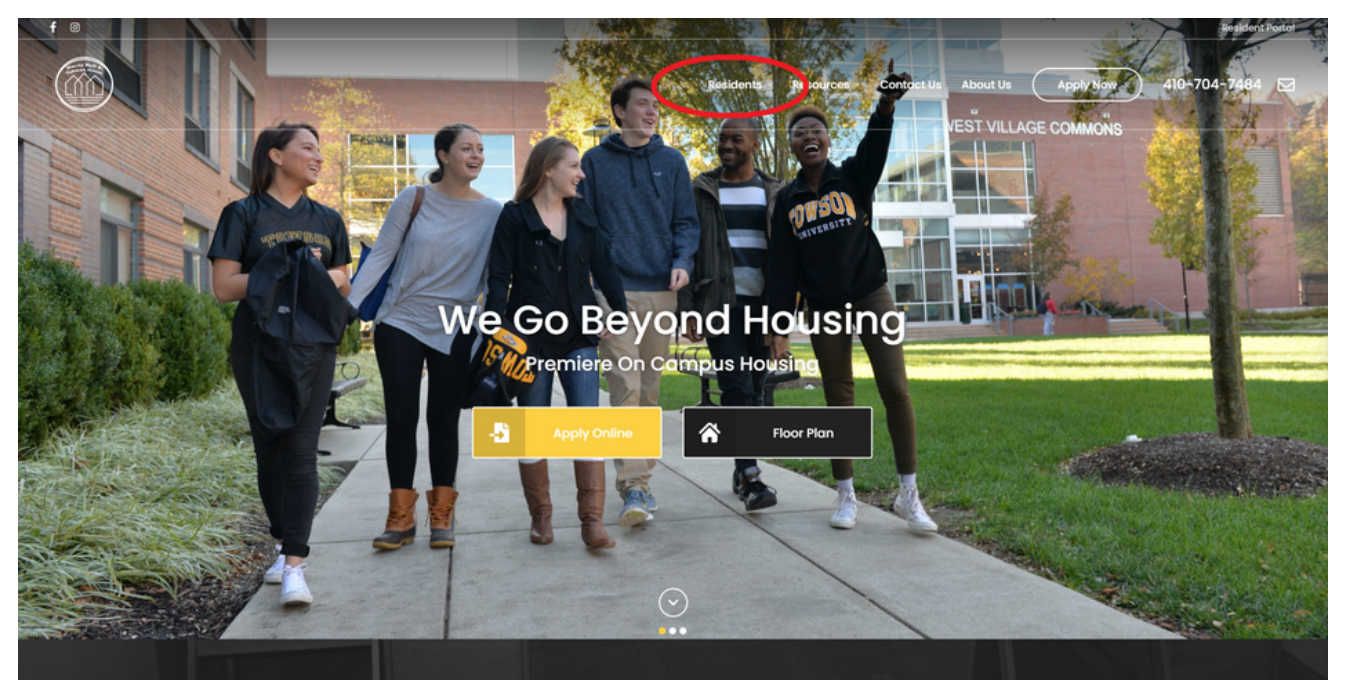

**3)** Click 'login' to sign into the resident portal

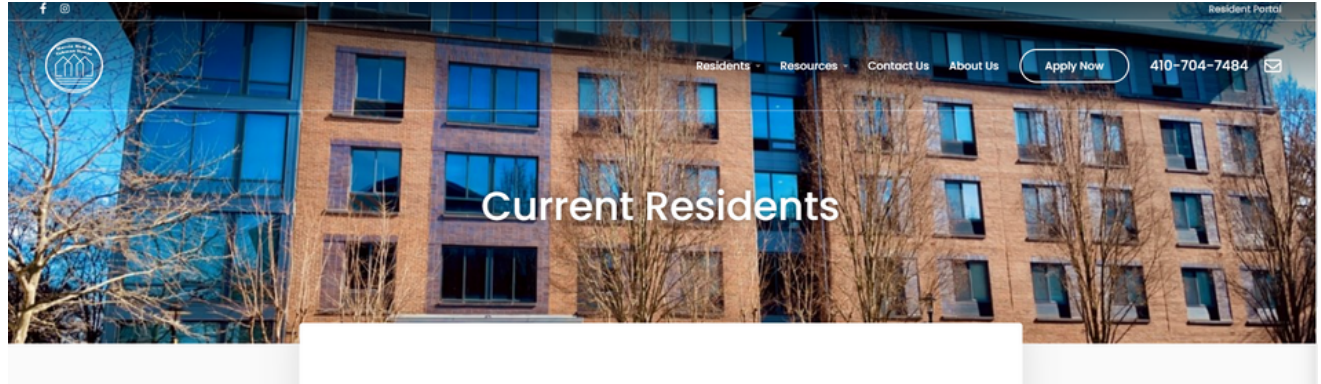

**RESIDENT PORTAL** 

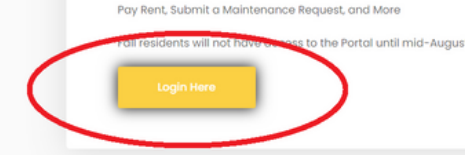

**4)** Enter your username and password to enter the portal.

*(Please note: you must have completed the registration for the portal to gain access. If you have not done this, please click 'Sign Up Now' to the bottom left of the username/password box.)*

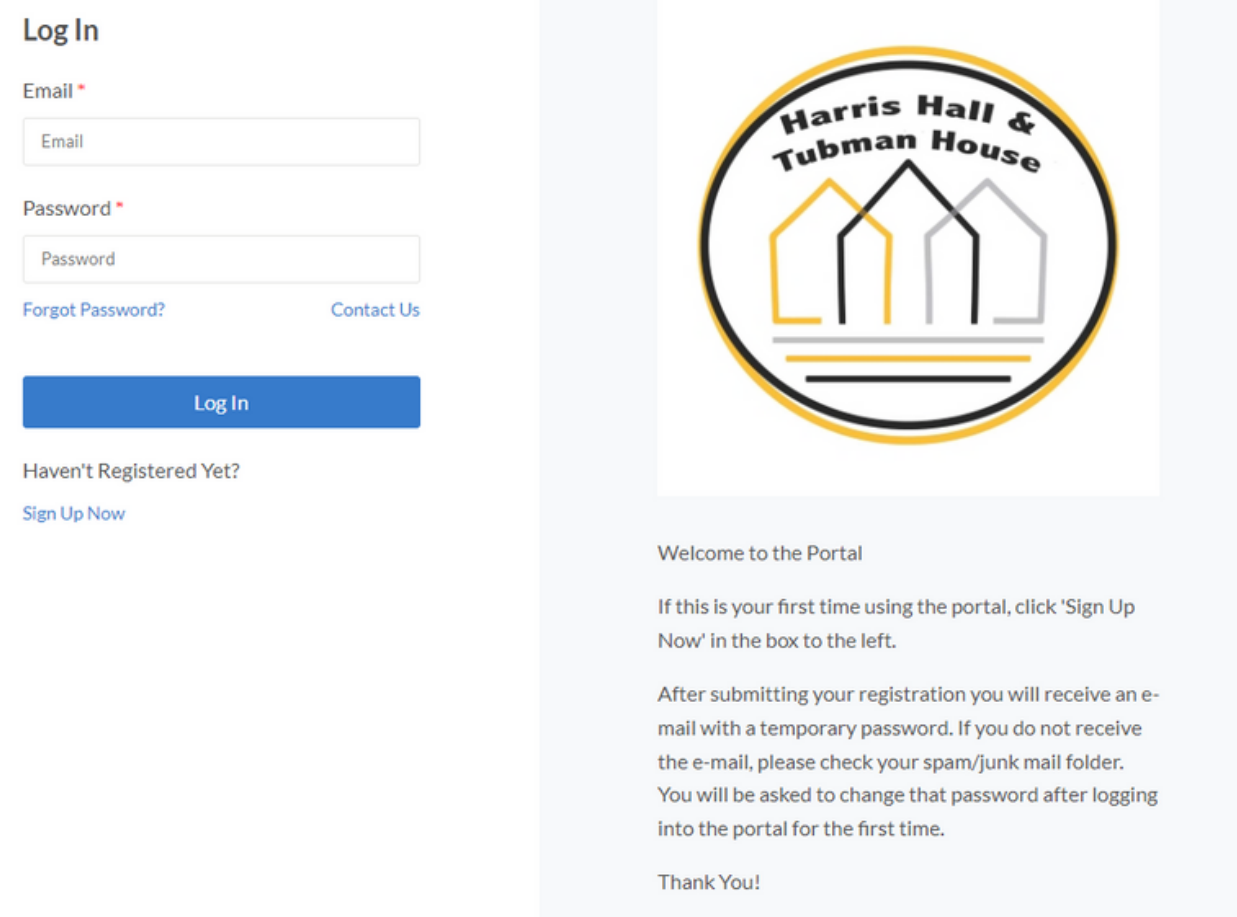

## **5)** Once in the resident portal, click the side bar tab reading 'work orders'

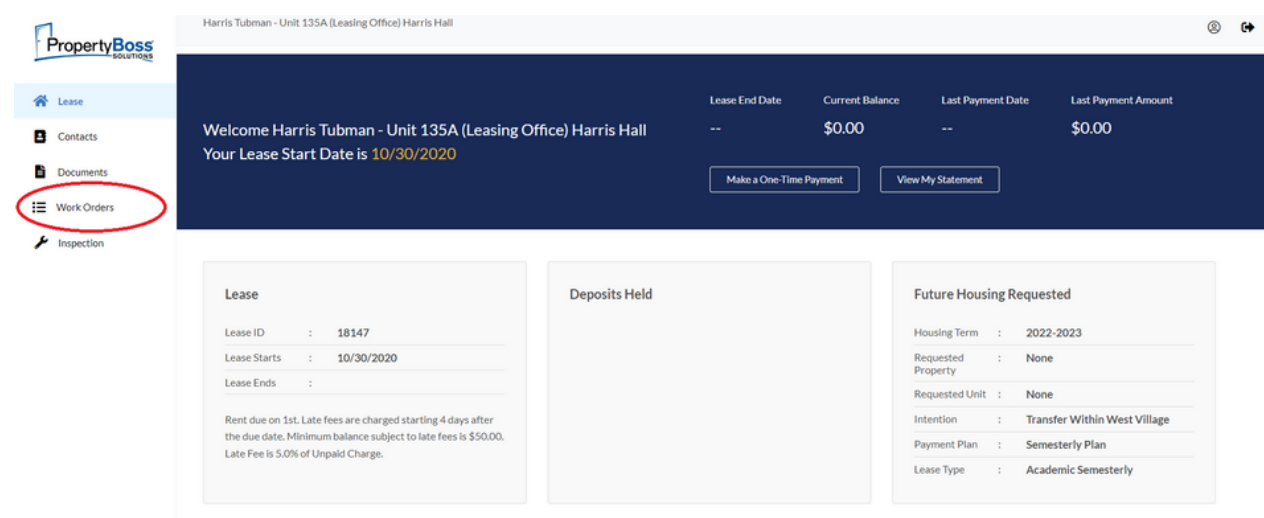

**6)** Near the bottom, click 'enter a work order'

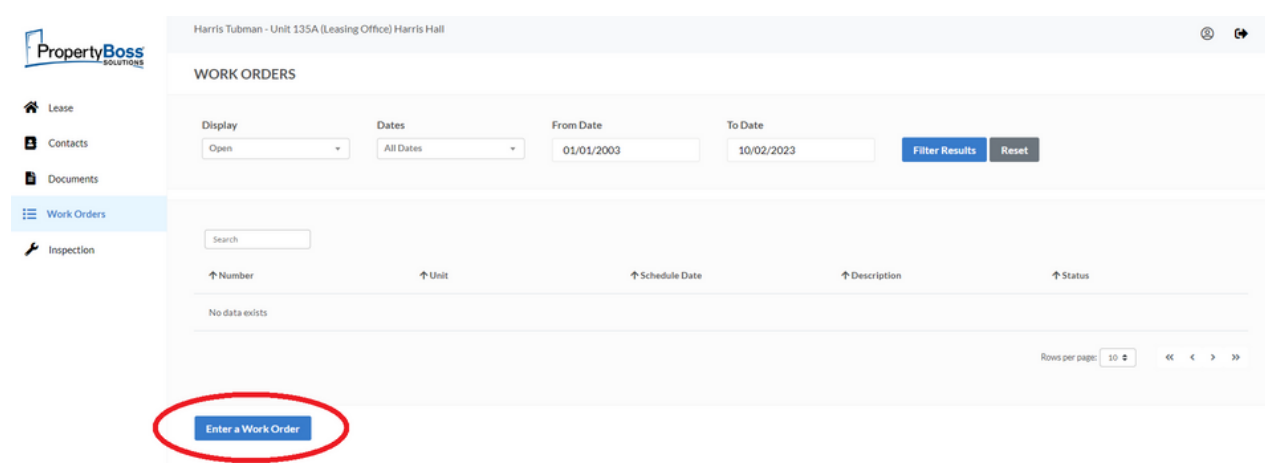

**7)** Fill in the 3 fields as completely as possible. Type of work order, description of the problem, and any special instructions.

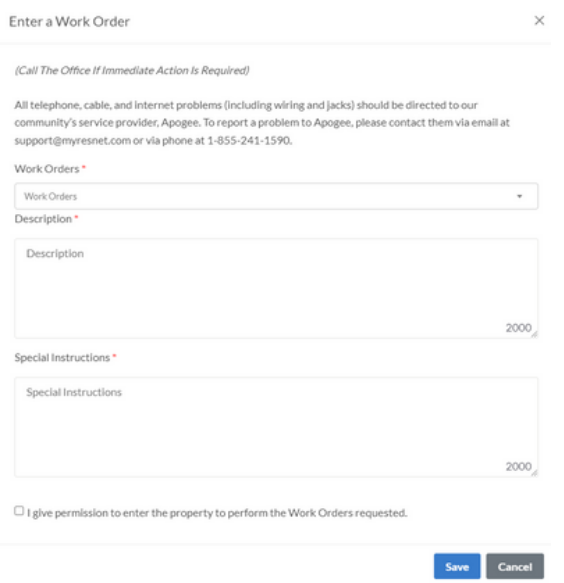

**8)** Click 'save' at the bottom and you're done!

## **Paper**

Paper work orders are available at the front CC desk of both Harris & Tubman. Fill this out and leave it with the desk. These paper work orders are also available for pick-up and drop off in the management office located in Harris.

*\* PLEASE NOTE: IN CASE OF AN EMERGENCY, PLEASE CONTACT THE RA ON CALL*